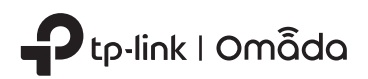

Installation Guide

Omada Hardware Controller

Thank you for purchasing OC200, the Omada Hardware Controller. This Installation Guide is designed to guide you through installation.

## Package Contents

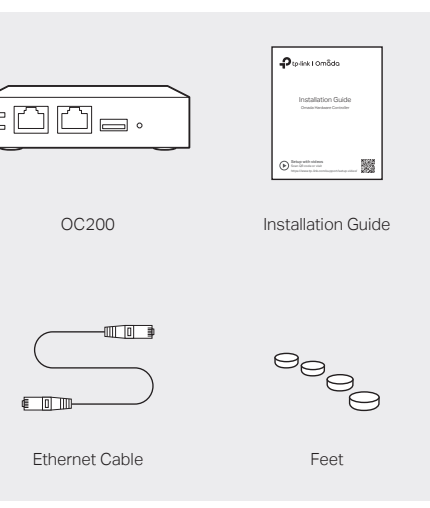

# Typical Network Topology

A DHCP server (typically a router) with DHCP function enabled is required to assign IP addresses to the EAPs and OC200 in your local network.

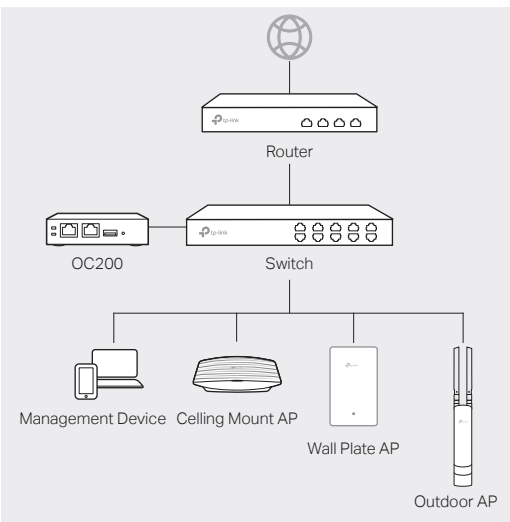

Via Standard PoE Device<br>Connect an Ethernet cable from the ETH1 (PoE IN) port of Connect an Ethernet cable from the ETH1 (PoE IN) port of OC200 to a standard 802.3af or 802.3at PoE device, such as TP-Link PoE switch.

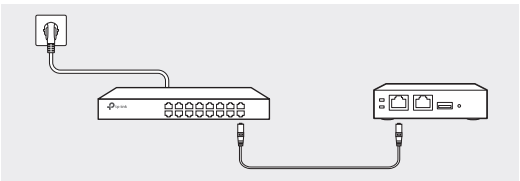

### Via USB Power Source

Connect a USB cable (not provided) from the micro USB port of OC200 to the USB Power Source (5V DC, minimum 1A).

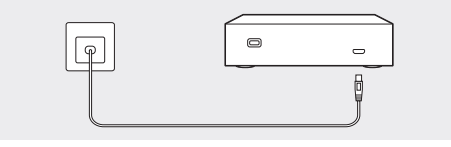

The Cloud LED flashes three times when initialization is completed.

Connected to a device to transmit data.

#### USB 2.0 Port

ETH2 Port

Connected to a storage device to automatically back up the configuration file and database. This function is only available when OC200 is nowered by a PoF device.

#### Reset Button

After the device is initialized, press and hold the button for 5 seconds to reset the device to its factory default settings.

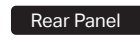

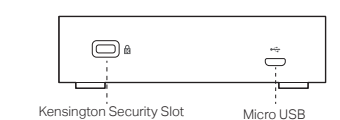

Kensington Security Slot

Secure the lock (not provided) into the security slot to prevent the device from being stolen.

#### Micro USB

Connected to a USB Power Source (5V DC, minimum 1A) to gain power supply if PoE is not available.

Hardware Overview **Power On** 

Setup with videos Scan QR code or visit

### Front Panel

 $\blacksquare$ 

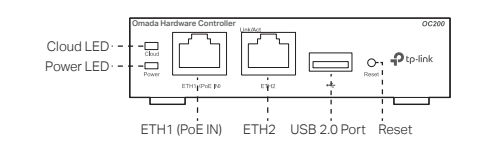

https://www.tp-link.com/support/setup-video/

### Cloud LED

On: The device is bound to a TP-Link ID. Slow Flashing: The device is connected to cloud but not bound to a TP-Link ID.

Quick Flashing: The device is being reset to its factory default settings.

Off: The device is disconnected from cloud.

### Power LED

On: Working normally. Off: Working abnormally.

#### ETH1 (PoE IN) Port

Connected to a standard 802.3af or 802.3at PoE device, such as a TP-Link PoE switch, to transmit data and gain power supply simultaneously.

# Software Configurations

OC200 supports two management options:

- To configure and manage OC200 without requiring internet access, please refer to Local Management.
- To configure and manage OC200 via cloud access, please refer to Remote Management.

## Local Management

#### Via Omada App (Via a Web Browser

1. Download the Omada app on your mobile device. It can be downloaded from Apple Store or Google Play:

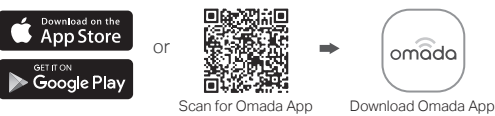

- 2. Make sure that your mobile device and OC200 are on the same subnet.
- 3. Launch the app and go to Local Access. Then tap the + button on the upper-right corner to add OC200.
- 4. Follow the step-by-step instructions to complete the configuration wizard.

- 1. Make sure that your management device and OC200 are on the same subnet.
- 2. Check the DHCP server (typically a router) for OC200's IP Address. The default fallback IP address is 192.168.0.253.
	- If you have downloaded the Omada app, you can also check the app for OC200's IP address.
	- The fallback IP address is used when OC200 fails to get dynamic IP address from the DHCP server.
- 3. Launch a web browser and type OC200's IP address in the address bar, then press Enter (Windows) or Return (Mac).

 $\bigcirc$  https://<IP\_address>  $\Leftarrow$ 

For detailed configurations, please visit https://www.tp-link.com/support<br>to download the User Guide of EAP in the download center.

to download the User Guide of EAP in the download center.

- To ask questions, find answers, and communicate with TP-Link users or engineers, please visit https://community.tp-link.com to join
- TP-Link Community.<br>For technical support, the user guide and other information, please visit https://www.tp-link.com/support, or simply scan the QR code.

If you have any suggestions or needs on the product guides, welcome to email techwriter@tp-link.com.cn.

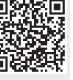

- 
- 4. Click Let's Get Started and follow the step-by-step instructions to complete the configuration wizard.

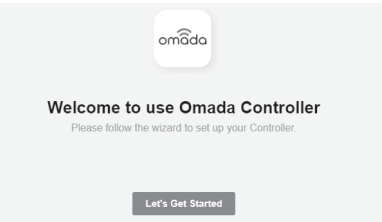

For detailed configurations, please visit https://www.tp-link.com/support to download the User Guide of OC200 in the download center.

## Remote Management

#### Via Omada App

- 1. Make sure that your mobile device and OC200 can access the internet.
- 2. Download the Omada app on your mobile device. It can be downloaded from Apple Store or Google Play:

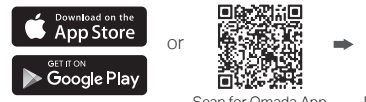

Scan for Omada App Download Omada App

omada

- 3. Launch the app and go to Cloud Access. Then log in with your TP-Link ID.
- 4. Tap the + button on the upper-right corner and follow the instructions in the app to add OC200.
- 5. Follow the step-by-step instructions to complete the configuration wizard.

#### Via a Web Browser

- 1. Make sure that your management device and OC200 can access the internet.
- 2. Launch a web browser and type https://omada.tplinkcloud.com in the address bar, then press Enter (Windows) or Return (Mac).

https://omada.tplinkcloud.com  $\Leftrightarrow$ 

3. Enter your TP-Link ID and password to log in. Then click Add Hardware Controller and follow the instructions to add your OC200.

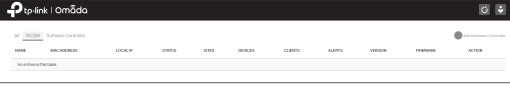

4. Click Launch in the Action column to visit the web management interface of OC200.

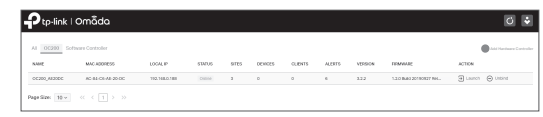

5. Click Let's Get Started and follow the step-by-step instructions to complete the configuration wizard.

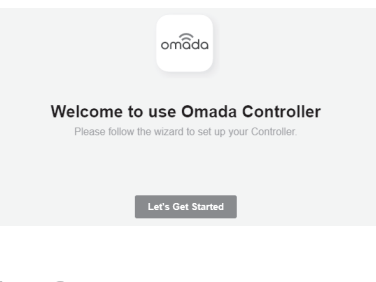

TP-Link hereby declares that the device is in compliance with the essential requirements and other relevant provisions of directives 2014/53/EU, 2009/125/EC, 2011/65/EU and (EU)2015/863.

The original EU declaration of conformity may be found at https//www.tp-link.com/en/ce. Safety Information

- Keep the device away from water, fire, humidity or hot environments.
- $\bullet$  Do not attempt to disassemble, repair, or modify the device.
- Do not use the device where wireless devices are not allowed.